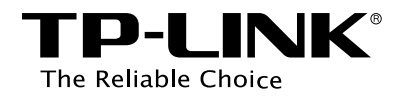

# **Configuration Guide**

# Monitoring Traffic

T Series Product

# **CONTENTS**

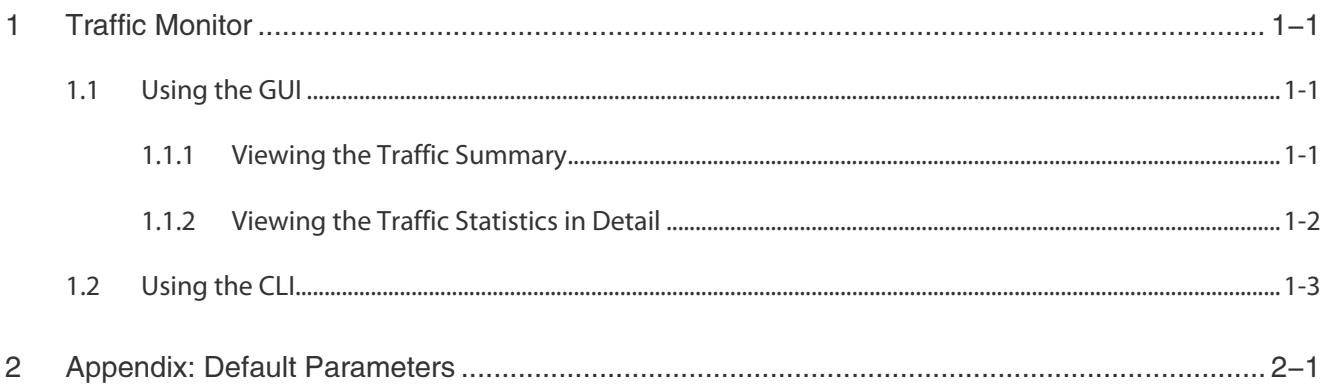

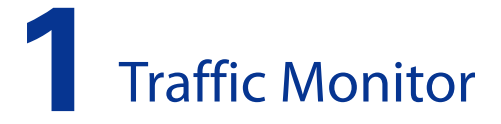

<span id="page-2-0"></span>With Traffic Monitor function, you can monitor the traffic on the switch, including:

- Traffic Summary
- **Traffic Statistics in Detail**

## 1.1 Using the GUI

### 1.1.1 Viewing the Traffic Summary

Choose the menu **Switching > Traffic Monitor > Traffic Summary** to load the following page.

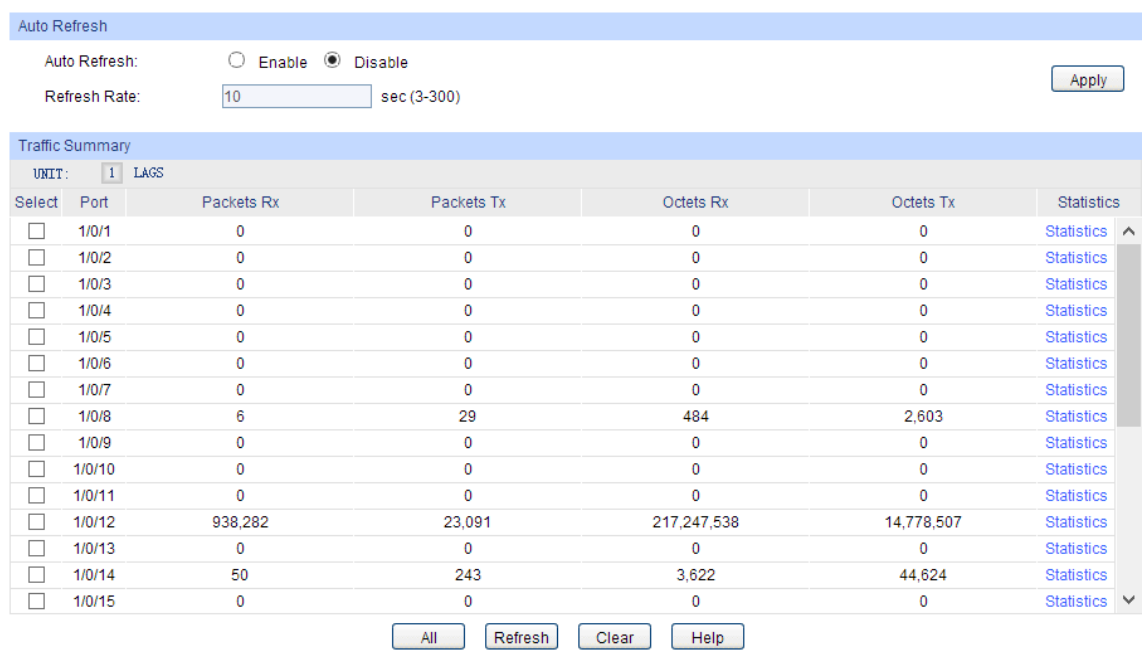

#### **Figure 1-1 Traffic Summary**

Follow these steps to view the traffic summary of each port:

1) To get the real-time traffic summary, enable auto refresh in the **Auto Refresh** section, or click **Refresh** at the bottom of the page.

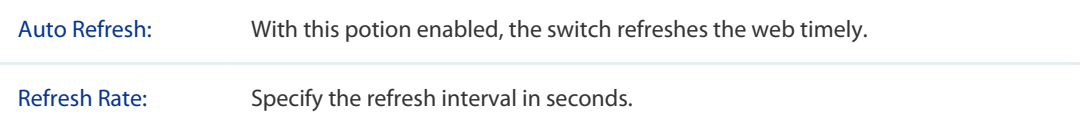

2) In the **Traffic Summary** section, click **1** to show the information of the physical ports, and click **LAGS** to show the information of the LAGs.

<span id="page-3-0"></span>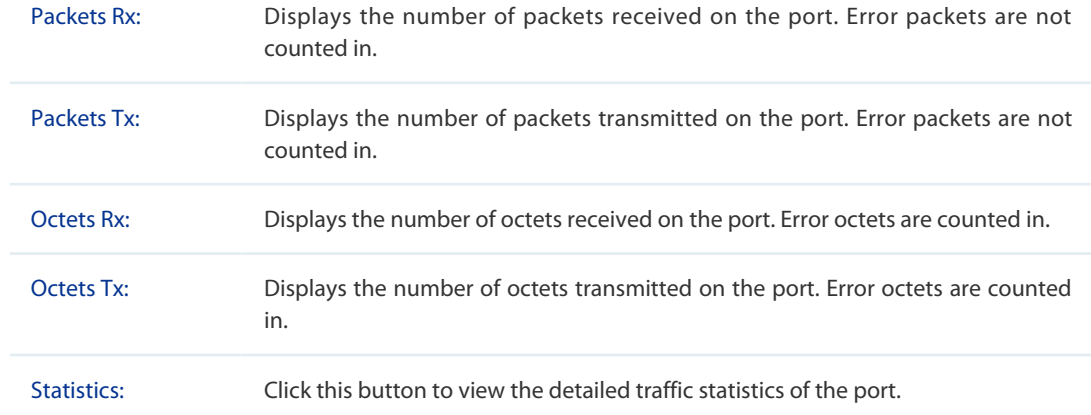

### 1.1.2 Viewing the Traffic Statistics in Detail

Choose the menu **Switching > Traffic Monitor > Traffic Statistics** to load the following page.

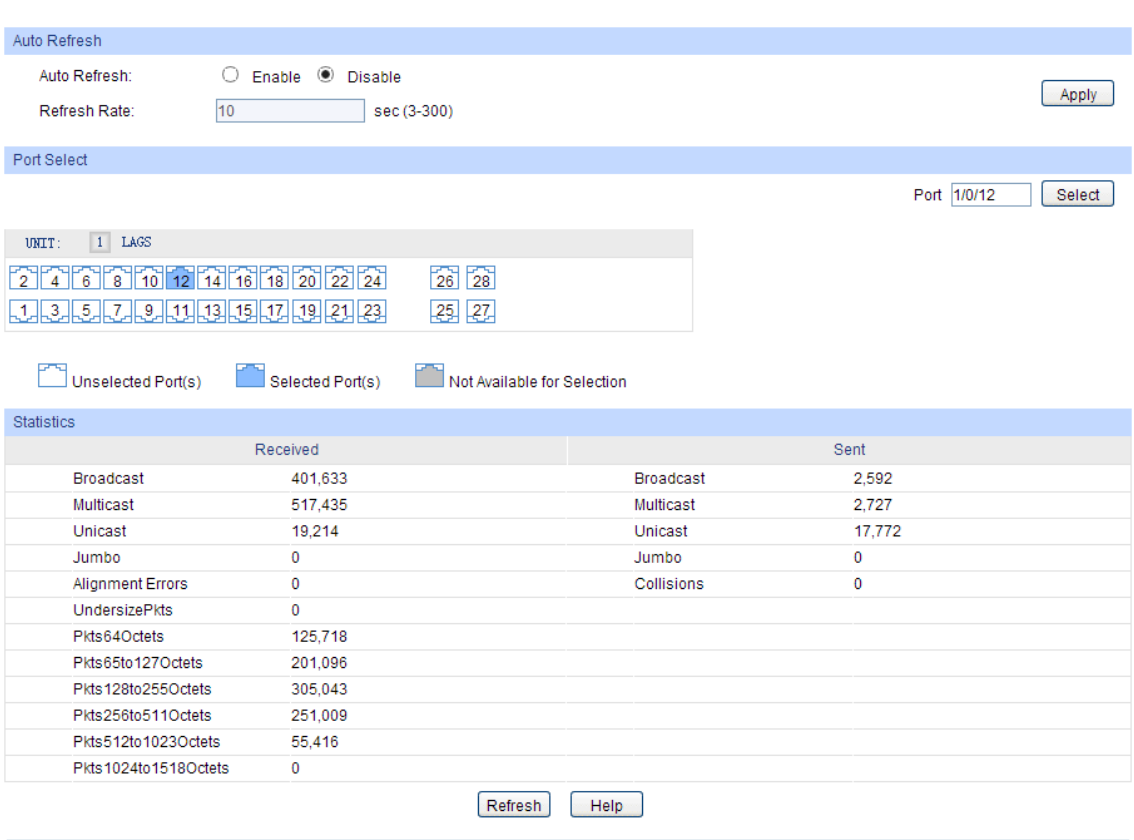

#### **Figure 1-2 Traffic Statistics**

Follow these steps to view the traffic statistics in detail:

1) To get the real-time traffic statistics, enable auto refresh in the **Auto Refresh** section, or click **Refresh** at the bottom of the page.

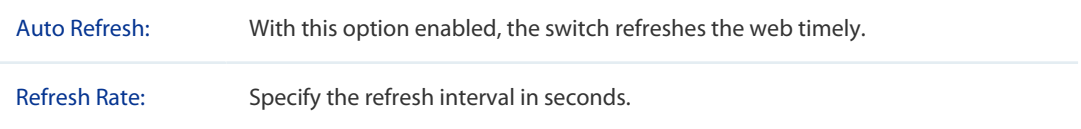

- <span id="page-4-0"></span>2) In **Port Select**, select a port or LAG, and click **Apply**.
- 3) In the **Statistics** section, view the detailed information of the selected port or LAG.

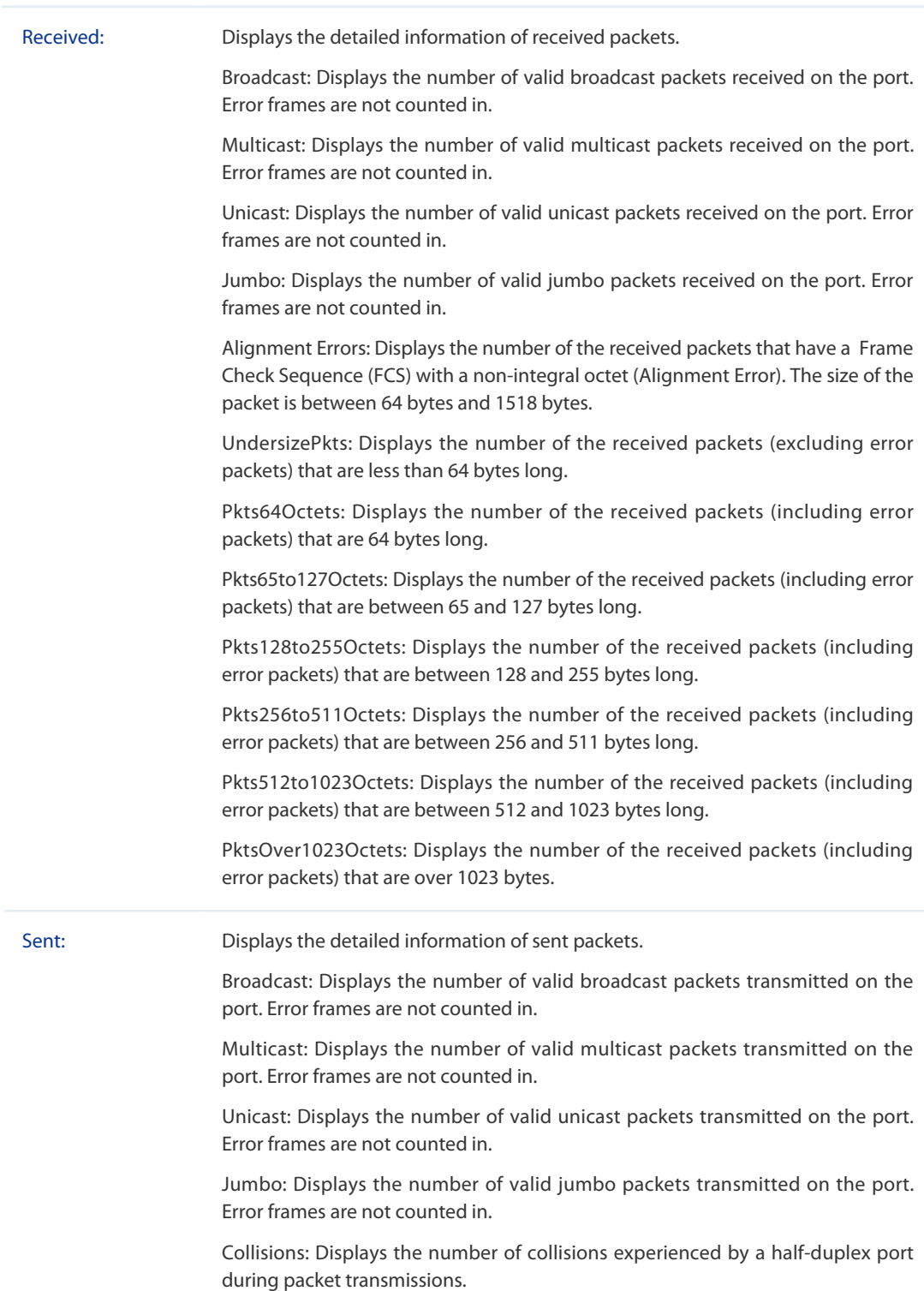

# 1.2 Using the CLI

On privileged EXEC mode or any other configuration mode, you can use the following command to view the traffic information of each port or LAG:

**show interface counters [ fastEthernet** port **| gigabitEthernet** port **| ten-gigabitEthernet** port **| portchannel** port-channel-id **]**

port: The port number.

port-channel-id: The group number of the LAG.

If you enter no port number or group number, the information of all ports and LAGs will be displayed.

The displaying information includes:

Broadcast: Displays the number of valid broadcast packets received and transmitted on the port. Error frames are not counted in.

Multicast: Displays the number of valid multicast packets received and transmitted on the port. Error frames are not counted in.

Unicast: Displays the number of valid unicast packets received and transmitted on the port. Error frames are not counted in.

Jumbo: Displays the number of valid jumbo packets received and transmitted on the port. Error frames are not counted in.

Alignment Errors: Displays the number of the received packets that have a Frame Check Sequence (FCS) with a non-integral octet (Alignment Error). The size of the packet is between 64 bytes and 1518 bytes.

UndersizePkts: Displays the number of the received packets (excluding error packets) that are less than 64 bytes long.

Pkts64Octets: Displays the number of the received packets (including error packets) that are 64 bytes long.

Pkts65to127Octets: Displays the number of the received packets (including error packets) that are between 65 and 127 bytes long.

Pkts128to255Octets: Displays the number of the received packets (including error packets) that are between 128 and 255 bytes long.

Pkts256to511Octets: Displays the number of the received packets (including error packets) that are between 256 and 511 bytes long.

Pkts512to1023Octets: Displays the number of the received packets (including error packets) that are between 512 and 1023 bytes long.

PktsOver1023Octets: Displays the number of the received packets (including error packets) that are over 1023 bytes.

Collisions: Displays the number of collisions experienced by a port during packet transmissions.

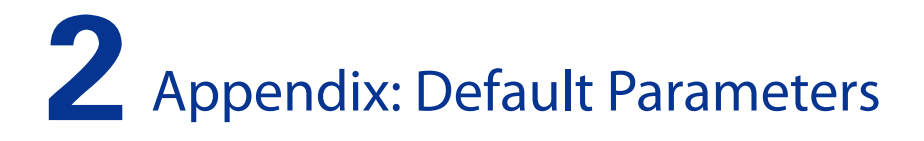

#### <span id="page-6-0"></span>**Table 2-1 Traffic Statistics Monitoring**

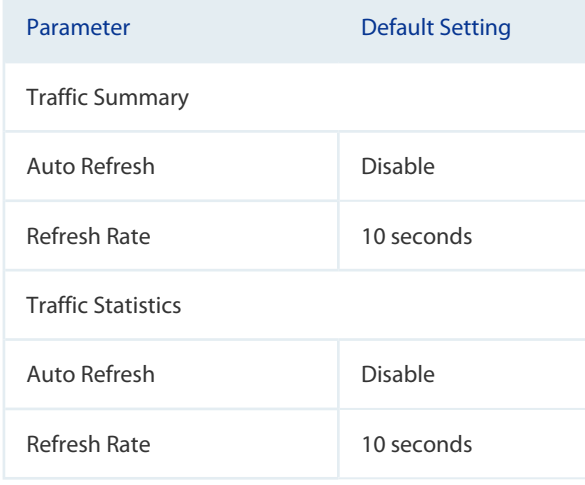